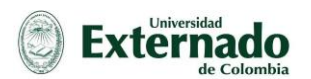

## **CONEXIÓN A SESIÓN MEDIANTE PLATAFORMA WEBEX MEETING CENTER**

1. A su bandeja de entrada de correo electrónico llega un mensaje de invitación a unirse a una sesión de Webex, si no la encuentra debe revisar la bandeja de correo no deseado. Alabrir elmensajesepuede visualizarla información de la reunión y un enlace (Entrar a la reunión) donde se debe hacer clic. (Es posible que la visualización no sea exacta dependiendo de la versión del navegador y del prestador del servicio de correo electrónico, pero básicamente es el mismo concepto).

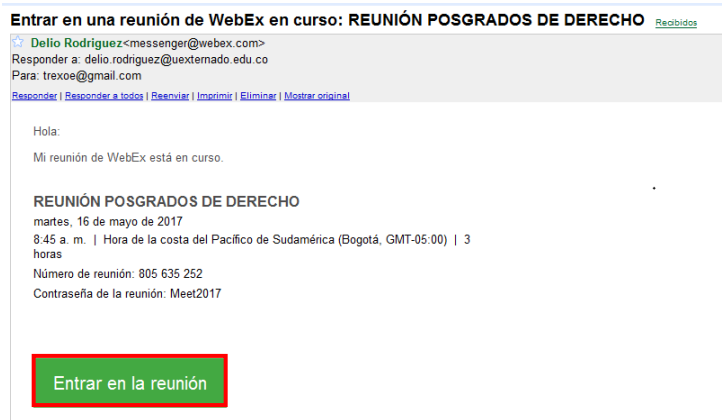

2. Inmediatamente después se despliega una ventana en su navegador de internet, en la cual se le solicita introducir un nombre, con el cual se va a visualizar en la sesión y la dirección de correo a la que se le envió la invitación. Cuando se ingresa esta informaciónsehaceclicenelbotón ENTRAR.

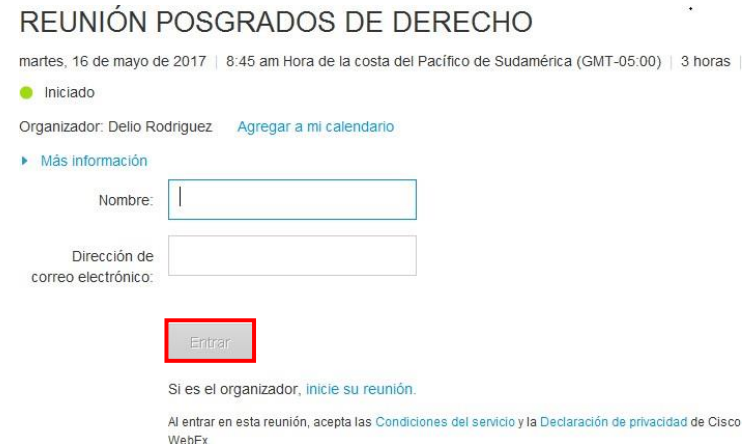

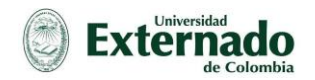

3. Luego se le informa que su navegador debe ejecutar un complemento de cisco "webex LLC", se debe hacer clic en el complemento para que se ejecute, en este caso se hizo con google Chrome, que es el más recomendado, en los otros navegadores se visualiza un poco diferente, pero funciona de la misma manera.

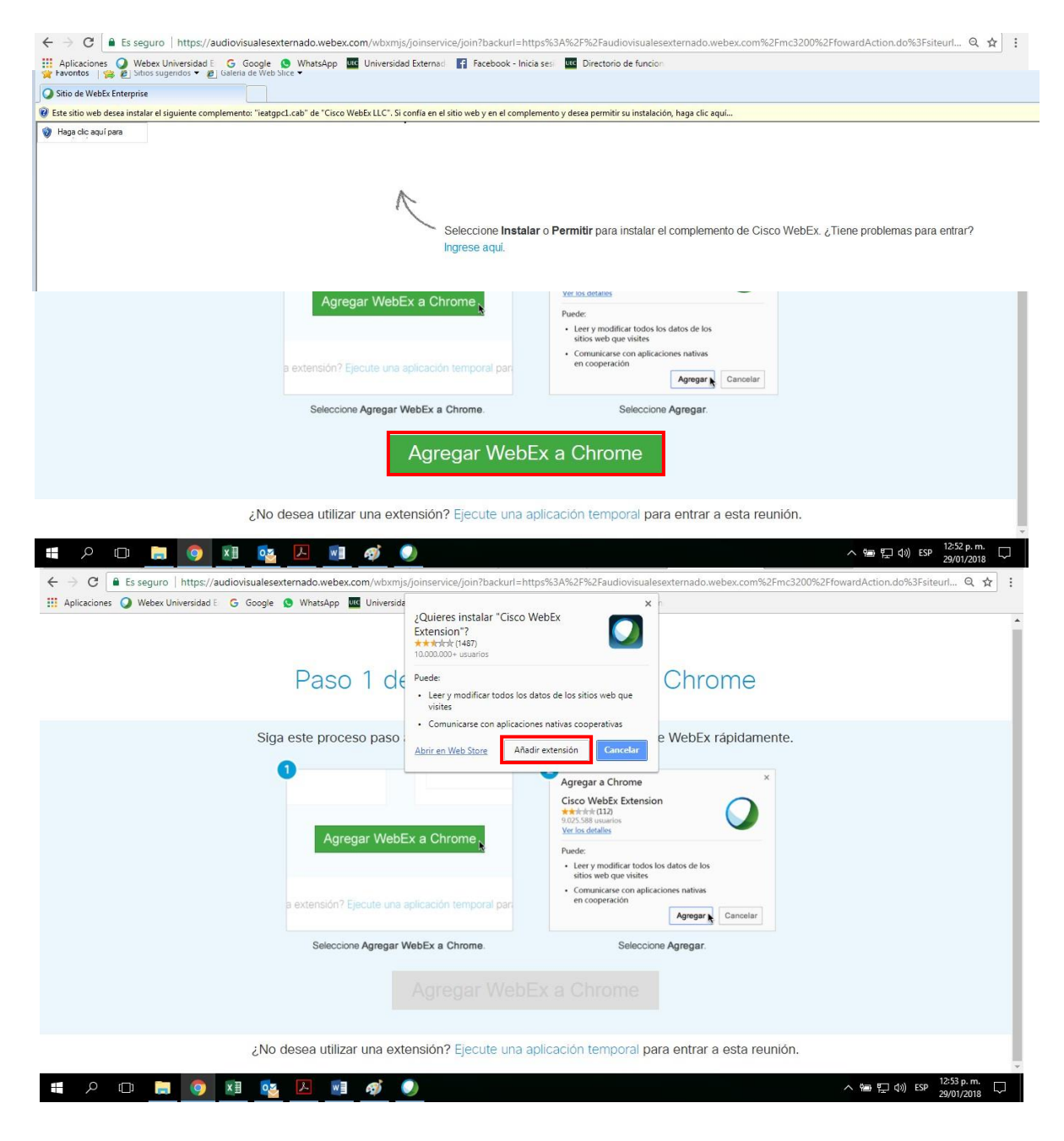

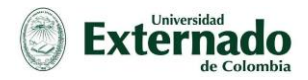

4. Se espera unos segundos, y se despliega una ventana la cual informa que el organizador ha iniciado una conferencia de voz integrada, en donde se selecciona SI para empezar con la participación. Es esencial destacar la importancia de este punto, ya que permite activar el sonido de tanto el emisor como el receptor de la conferencia.

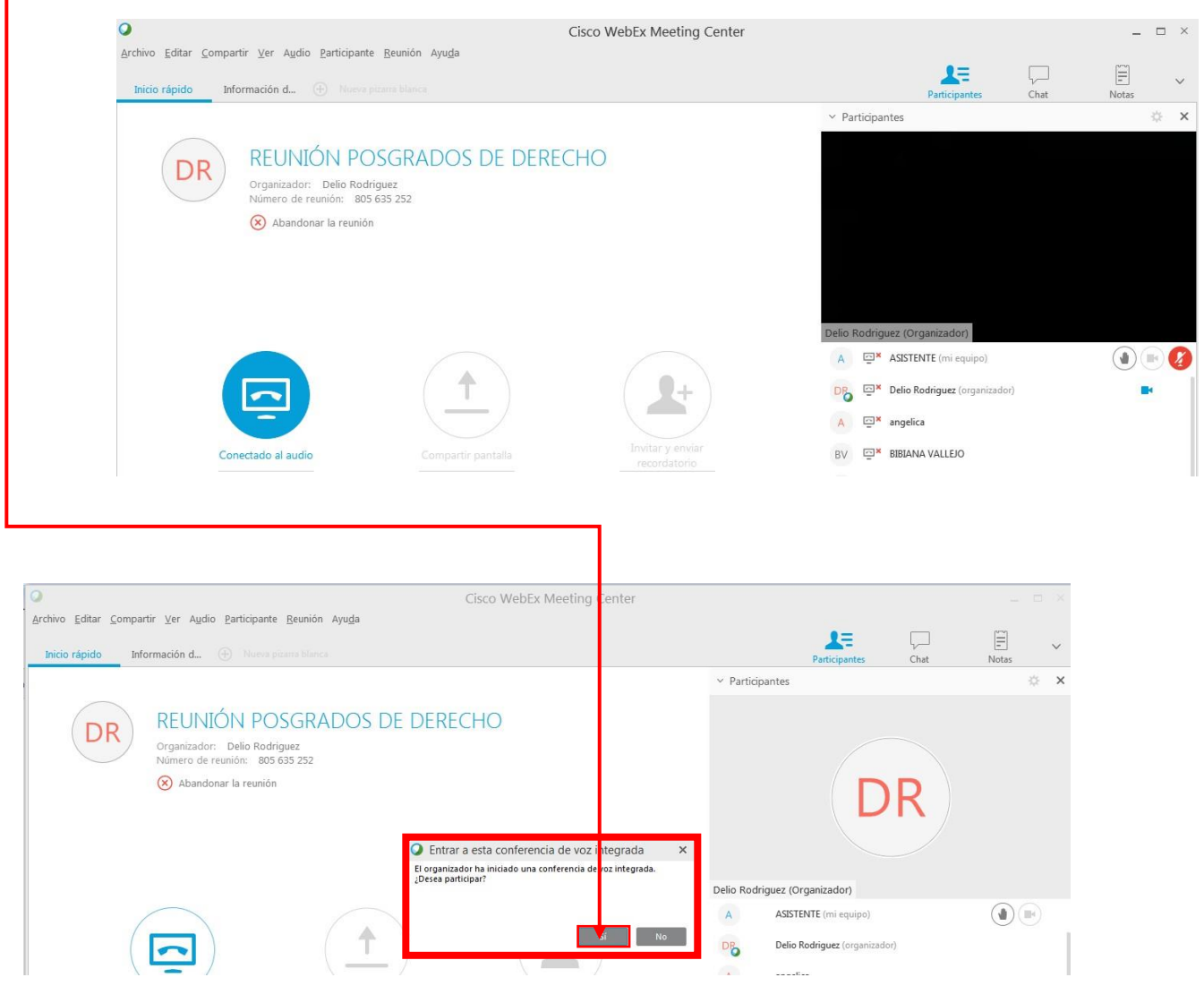

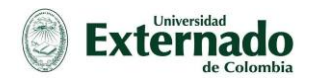

5. Se inicia en su equipo la sesión de Webex meeting center y carga una ventana denominada configuración de audio de la computadora, esta carga automáticamente para que usted pueda verificar si los altavoces o el sonido de su computadora están funcionando con normalidadysielmicrófonoestáfuncionandotambién,cuandoustedhablaelindicadorde volumen debe mostrar actividad sino el micrófono tiene fallas, si esta comprobación es exitosa se da Aceptar para que se cierre la ventana

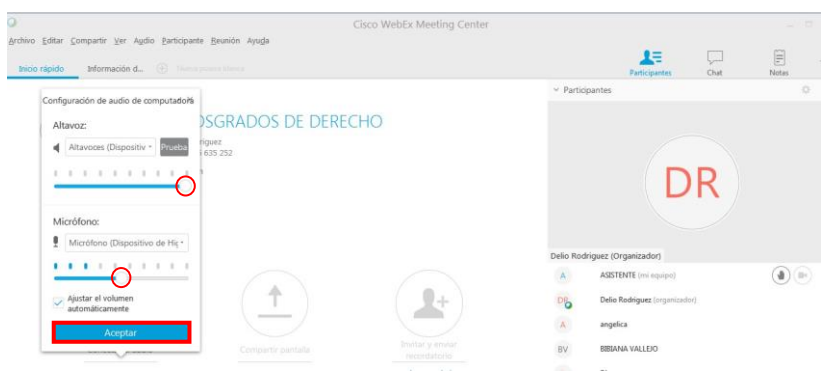

6. Enestepuntoustedyaseencuentracomoasistentedelasesióndemeeting,enla parte derecha usted visualiza una ventana que muestra el video de la persona que está interviniendo ydebajodeestaellistadodetodos losasistentesalareunión,la visualización del video se da de acuerdo con la persona que esté interviniendo, en la parte derecha de su nombre se ven unos controles básicos con los que usted puede iniciar su video que es el ícono de una cámara, solicitar la palabra con el ícono de una mano levantada y silenciar o activar su micrófono con el ícono de un micrófono.

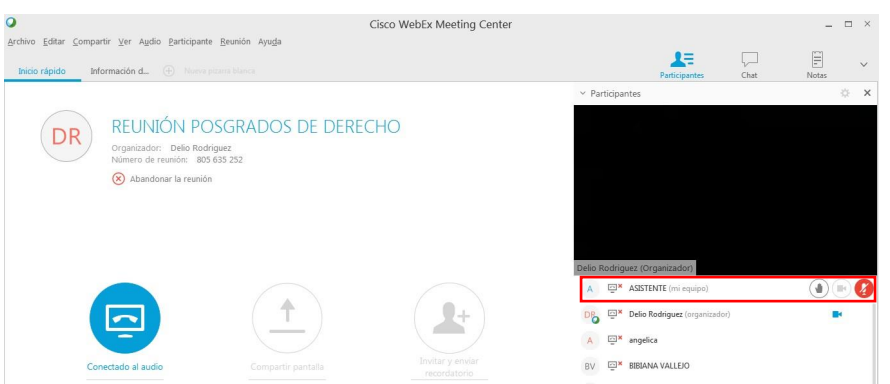

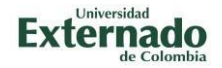

7. Si se desea abandonarla reunión se despliega la ventana Archivo y la última opción es abandonarlareuniónconloquecierralaventanademeeting.

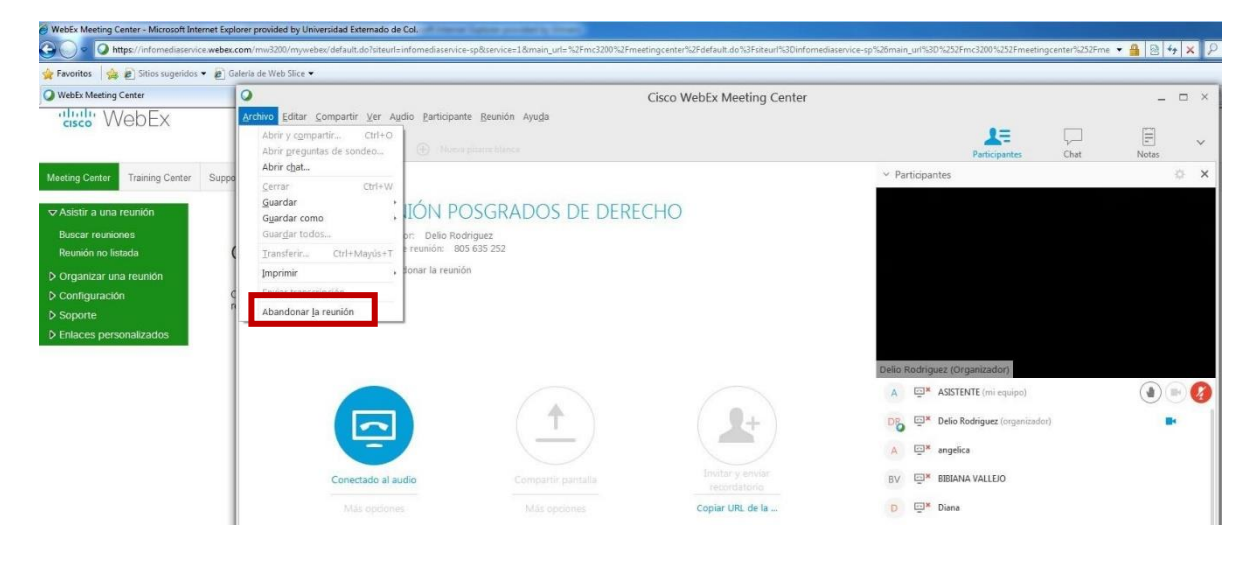

8. Se recomienda mantener su micrófono silenciado mientras otras personas están interviniendo, porque el micrófono abierto filtra sonido que es molesto para los demás participantes. De igual forma, mientras usted no esté interviniendo es recomendable mantener apagada la cámara de su computador o dispositivo móvil, para que la calidad de la sesión sea mejor. Es muy recomendable que su computador esté actualizado y tenga una buena conexión a internet, preferiblemente conexión LAN (cable), para que su experiencia con la plataforma sea la mejor, la herramienta es muy estable y por lo general no presenta fallas de rendimiento ni bloqueos mientras se sigan estas recomendaciones. Sitiene algún problema al unirse a una reunión lo más recomendable es cerrar completamente las ventanas activas reiniciar equipo y realizar nuevamente todos los pasos de conexión, esto resuelve la gran mayoría de problemas al conectarse.